# **Краткая инструкция по организации и проведению исследования по функциональной грамотности**

Внимание! Работа в браузерах Internet Explorer и Edge не рекомендована.

Перед началом тестирования рекомендуется очистить кэш и куки в браузере участников.

**Не позднее чем за один рабочий день** до дня проведения исследования необходимо:

- Подготовить и настроить персональные компьютеры по числу участников исследования. Для этого необходимо проверить, что на каждом компьютере есть доступ в сеть «Интернет», а также указано корректное **текущее время, часовой пояс и дата**.
- Подготовить черновики для участников (не менее 2 черновиков на каждого участника).
- Перейти на сайт исследования по ссылке с главной страницы сайта ЦОКО либо ввести адрес сайта вручную в адресной строке:<http://coko.tomsk.ru/ifg21>
- Авторизоваться под учётной записью ОО, используя логин («код ОО») и пароль от личного кабинета сайта результатов (**ИС «Паспорт школы», «Мониторинг» и т.д**).

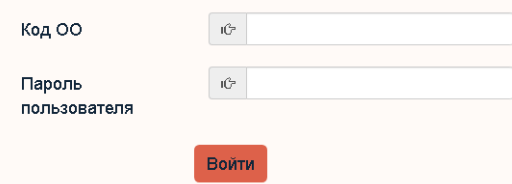

 В личном кабинете ознакомиться со списком классов и участников выбранных для проведения исследования. Участника назначены пароли, под которыми они должны будут входить в свой личный кабинет. В правой верхней части страницы присутствует кнопка **«Скачать ведомость паролей»**, позволяющая скачать назначения и пароли участников исследования.

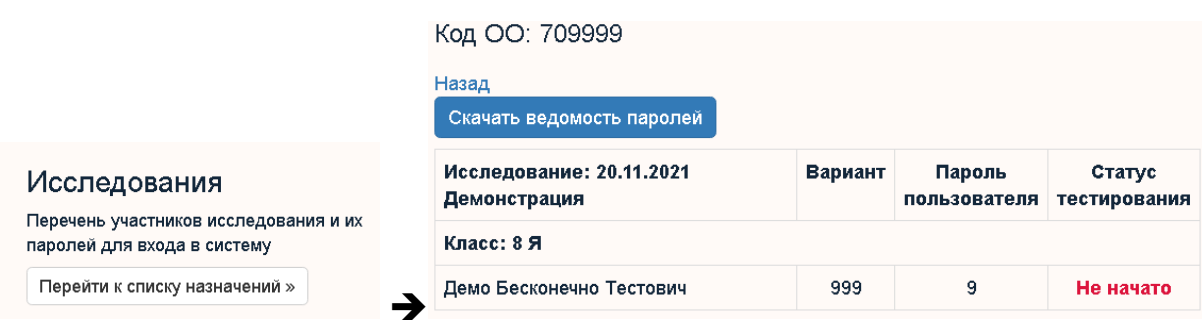

Для тестирования корректности отображения заданий на персональных компьютерах необходимо зайти на сайт <http://coko.tomsk.ru/ifg21> с учетными данными

- **Код ОО: 709999**
- **Пароль:9.**

Заполнить все поля с ответами и проверить, что текст заданий и картинки отображаются полностью и не мешают выполнению заданий.

Исследование проводится в дату, утверждённую Департаментом общего образования Томской области. На исследование отводится 5 часов (время, которое будет указано на таймере в начале исследования).

Время исследования включает в себя:

- o Время для работы над заданиями **(4 часа)**
- o Время перерывов на гимнастику для глаз **(30 минут)**
- o Время для перерыва на питание **(30 минут)**

**Обращаем ваше внимание, что при перерывах НЕ НУЖНО закрывать сайт или нажимать кнопку «Завершить». Подобные действия приведут к невозможности продолжения исследования для участника.**

**В день проведения исследования** необходимо:

- обеспечить размещение участников исследования за индивидуальными компьютерами.
- Выдать каждому участнику персональный пароль согласно скаченной ранее ведомости. Необходимо учитывать, что для входа в личный кабинет участники будут использовать код ОО (который использовался ответственным в п.2) и собственный пароль. Таким образом на доске должен быть зафиксирован код ОО и время начала/окончания исследования.

#### **При проведении исследования**:

1. При входе в личный кабинет участник видит назначенные ему исследования. Кнопка «Начать**»** станет активной не ранее 8:00 в назначенную для проведения исследования дату.

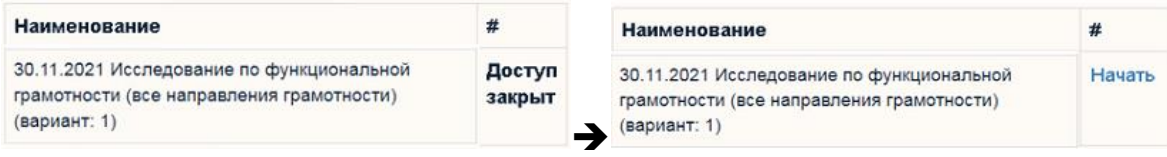

2. При входе в личный кабинет участнику будет предложено ознакомиться с инструкцией по работе и гимнастикой для глаз. Инструкция будет доступна для участника в течение всего исследования. Обратиться к ней можно нажав на гиперссылку в левом верхнем углу «Инструкция».

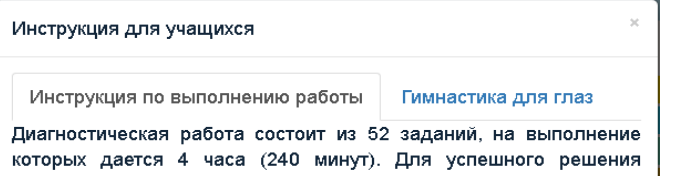

3. При вводе ответов участник должен строго следовать установленному для каждого из заданий формату ответов. В случае записи ответа в недопустимом

формате, появится соответствующее сообщение. В этом случае переход между заданиями, а также завершение тестирования будут невозможны.

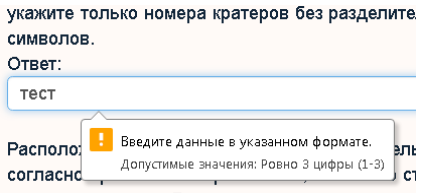

- 4. Все задания исследования сгруппированы по ситуациям и показаны различным цветом в шапке страницы.
- 5. Для завершения тестирования участник должен нажать на соответствующую кнопку в ряде кнопок с номерами заданий (в шапке страницы).

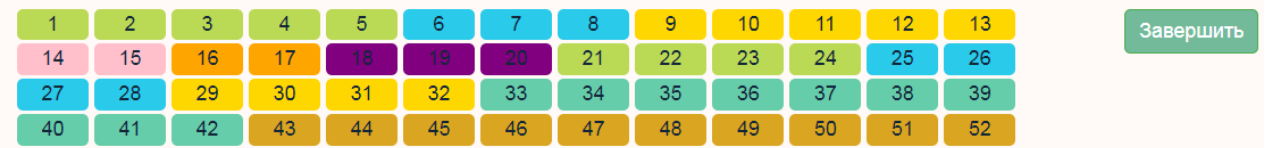

При попытке завершения работы над заданиями участнику будет отображено всплывающее окно для проверки наличия внесенных ответов.

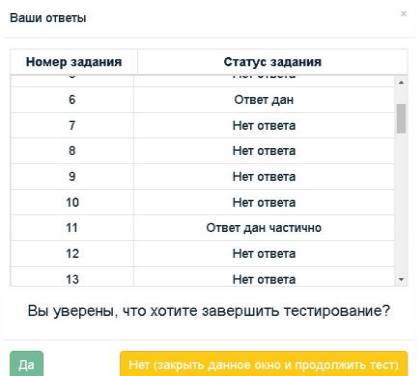

Обращаем ваше внимание, что **после нажатия кнопки «Да»** редактирование ответов становится **невозможно**.

После успешного завершения участнику станет доступна кнопка «Выход» из личного кабинета.

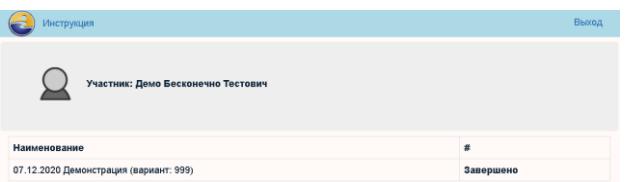

6. **После завершения исследования** в течение 7 дней (до 7 декабря **включительно**) ответственным от ОО за проверку заданий с развёрнутым ответом необходимо авторизоваться в личный кабинет ОО (аналогично п.2) и перейти к проверке ответов участников исследования. Рядом с кнопками

перехода к проверке будет отображаться количество ответов, которые ожидают проверки по соответствующему предмету.

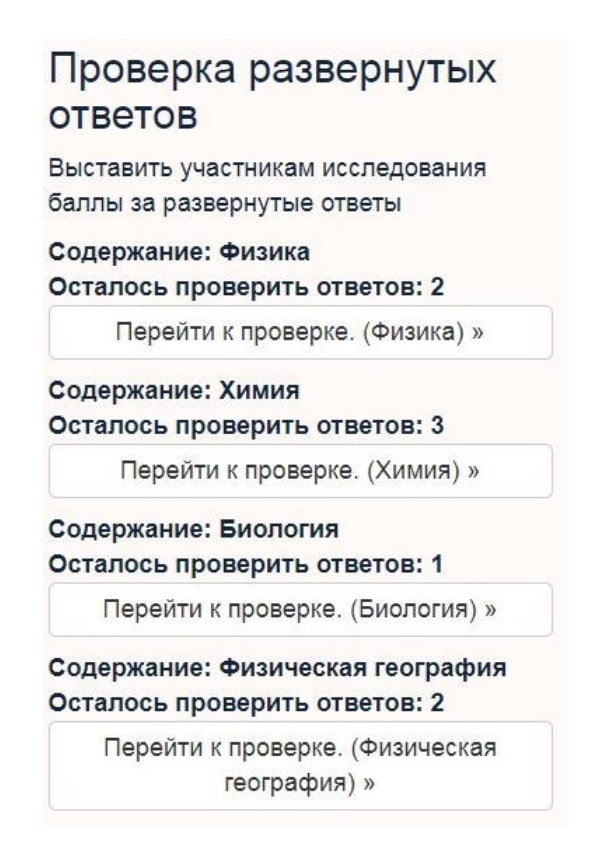

*Внимание! Экспертами по каждому из разделов содержания могут выступать только специалисты по соответствующему предмету!*

Организовать проверку заданий необходимо таким образом, чтобы **каждый** раздел (предмет) проверялся **только одним** экспертом **единовременно**. Работа двух и более экспертов одновременно в одном разделе не допускается. Одновременная работа экспертов в различных разделах не ограничивается.

7. Во время проверки эксперту на странице показывается: описание ситуации (в левой части экрана), текст задания (в правой части экрана сверху), текст ответа участника (ниже текста задания в серой рамке), критерии оценивания (ниже ответа участника), поле для ввода балла (в правой части экрана внизу). Также эксперту отображается информация о количестве непроверенных на текущий момент заданий.

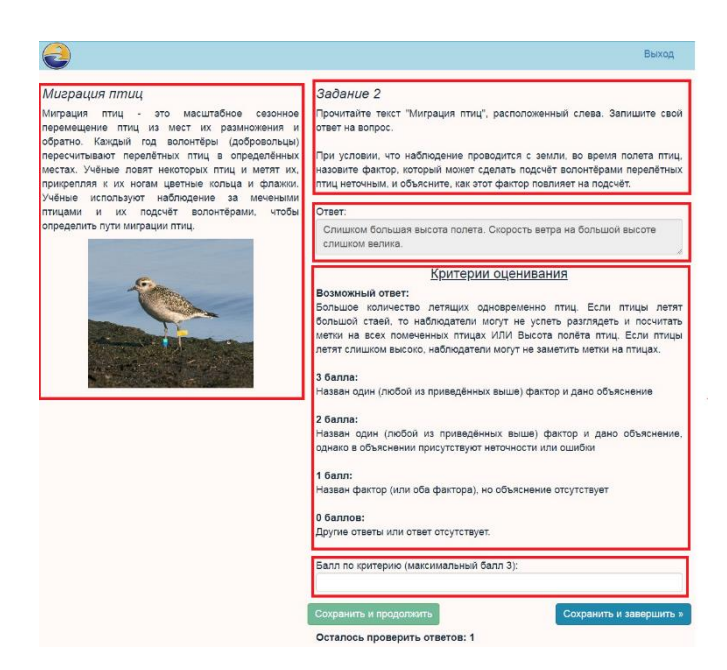

Эксперту необходимо оценить ответ участника, используя только целое количество баллов (дробные оценки, например, «1.5» или «0.8» не допускаются!). После ввода балла эксперт должен нажать одну из двух кнопок перехода: «Сохранить и

продолжить» или «Сохранить и завершить». В первом случае эксперт перейдёт к проверке следующего ответа. Во втором случае процесс проверки прервётся, эксперт будет направлен на главную страницу, однако в дальнейшем сможет вернуться к проверке оставшихся ответов участников исследования. Если несколько участников исследования дали одинаковые ответы на задание, такие ответы отображаются эксперту один раз, а выставленный им балл распространяется сразу же на всю группу таких ответов. Баллы за задания сохраняются в БД в момент нажатия на кнопку «Сохранить и …», отдельной процедуру отправки баллов выполнять эксперту не требуется.

8. По окончании проверки произойдет автоматическое перенаправление на главную страницу, на которой будет выведено сообщении об отсутствии работ на проверку.

> Проверка развернутых **ОТВЕТОВ** Выставить участникам исследования баллы за развернутые ответы У вас не осталось ответов на проверку

9. Не позднее чем через две недели после даты проведения тестирования в личных кабинетах ОО будут размещены отчёты с результатами.

> Отчеты Доступные для скачивания отчеты Перейти к отчетам »

# **Как удалить куки и очистить кэш в Google Chrome**

- Нажмите комбинацию клавиш CTRL+Shift+Delete или в правом верхнем углу нажмите на меню с тремя точками и выберите «История» и затем — слева «Очистить историю».
- В окне «Очистить историю» выберите период: «Последние 24 часа».
- Отметьте «Файлы cookie и другие данные сайтов»
- Нажмите «Удалить данные».

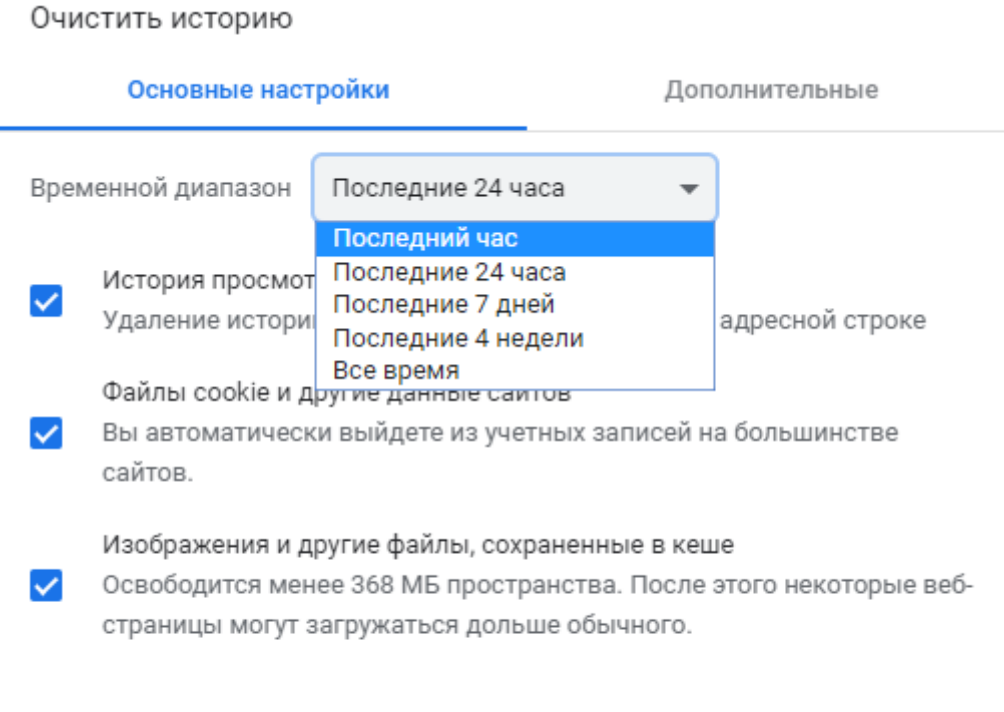

Удалить данные Отмена

# **Как удалить куки и очистить кэш в Яндекс. Браузере**

 $\odot$ 

- Нажмите комбинацию клавиш CTRL+Shift+Delete или в правом верхнем углу нажмите на меню — Дополнительно — Очистить историю.
- В окне «Очистить историю» выберите период: «за прошедший день»
- Отметьте «Файлы cookie и другие данные сайтов»
- Отметьте «Файлы, сохраненные в кеше»
- Нажмите «Очистить историю».

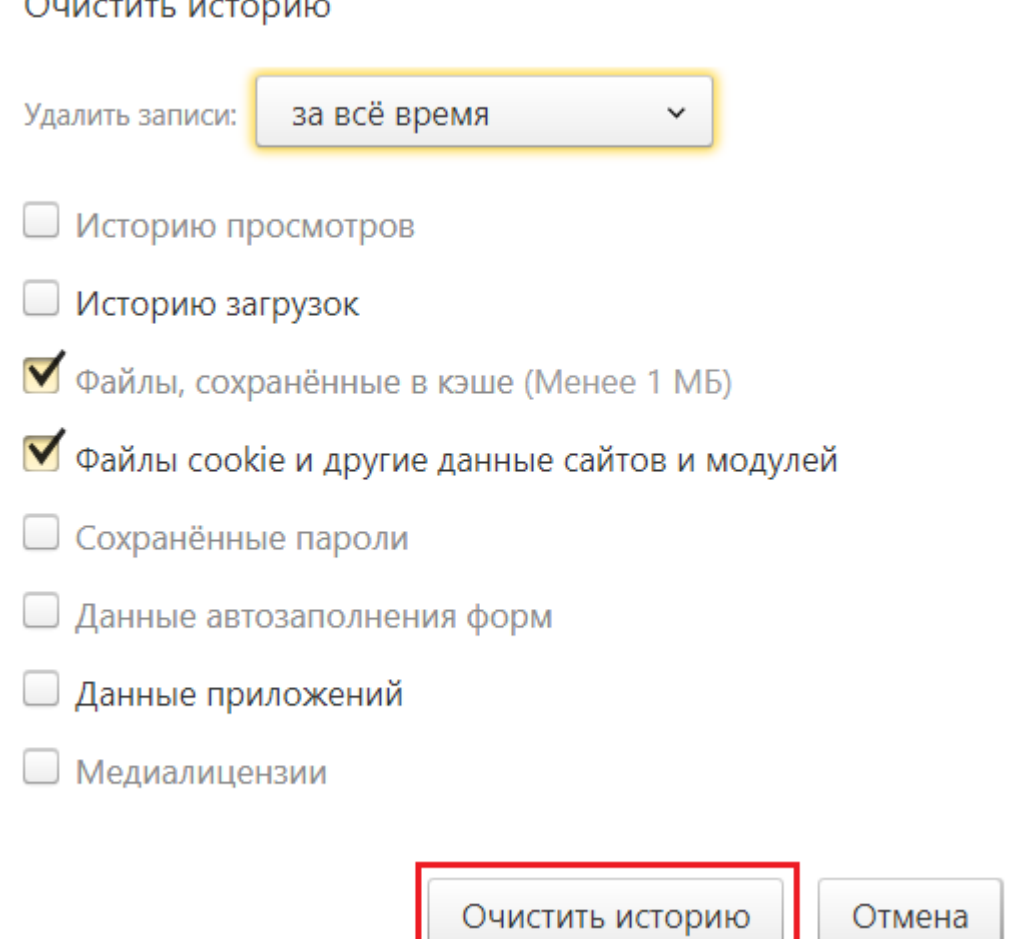

# **Как удалить куки и очистить кэш в Mozilla Firefox**

- Нажмите комбинацию клавиш CTRL+Shift+Delete
- В окне «Удаление недавней истории» выберите период: «Все»
- Отметьте «Куки»
- Отметьте «Кэш»
- Выберите «Последние 24 часа»
- Нажмите «Удалить сейчас».

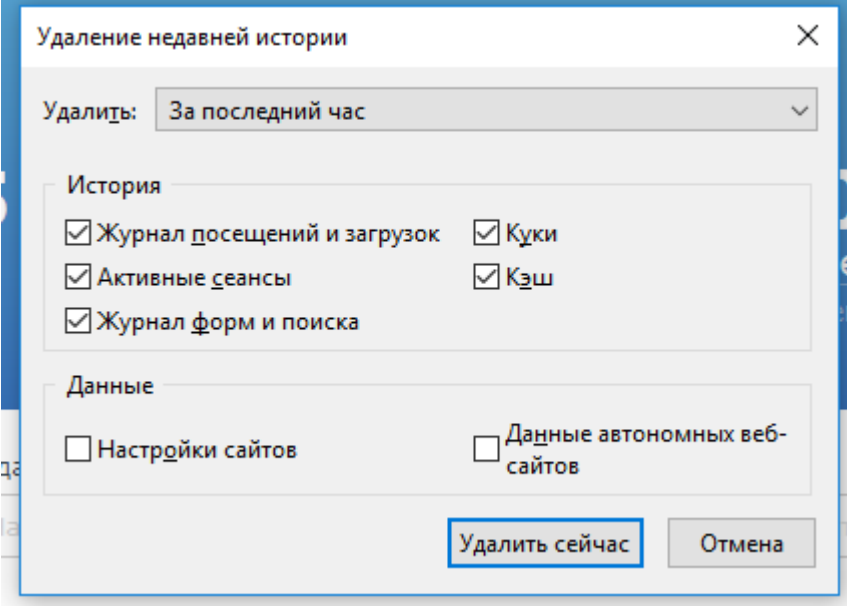

## **Как удалить куки и очистить кэш в Opera**

- Нажмите комбинацию клавиш CTRL+Shift+Delete либо «настройки» «Очистить историю писещений»
- В окне «Очистить историю посещений» выберите период: «Последние 24 часа»
- Отметьте «Файлы cookie и прочие данные сайтов»
- Нажмите «Удалить данные».

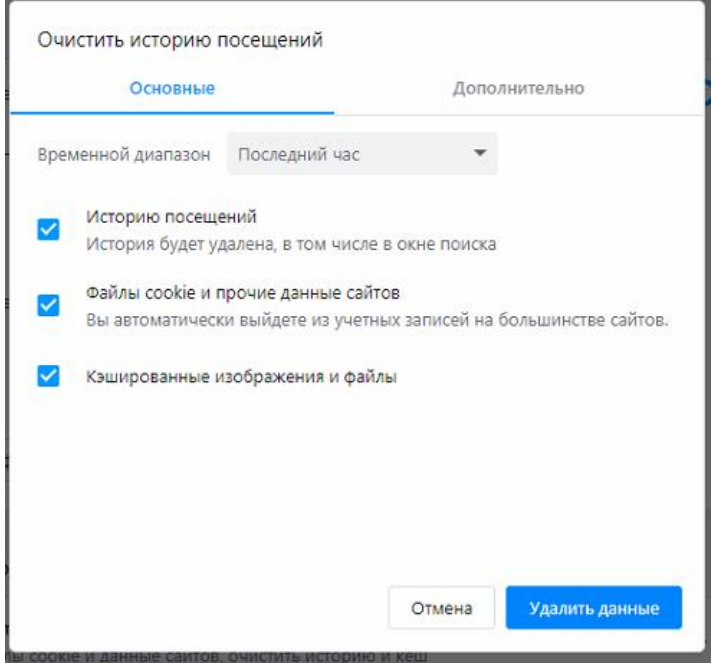